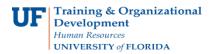

## Modify a Cash Advance

Follow the steps in this guide to modify the amount on an existing Cash Advance.

To complete these tasks, you must have the **UF\_EX\_EMPLOYEE** security role. To learn more, consider taking PST930 Travel and Expense.

- 1. Login to **myUFL** 
  - Open an internet browser
  - Navigate to my.ufl.edu
  - Click the Access myUFL button
  - Enter your GatorLink username and password
  - Click the Login button
- Navigate to: NavBar > Main Menu > My Self Service > Travel and Expense > Cash Advance
- 3. Click the **Create/Modify** link.
- 4. Click the **Find an Existing Value** tab.
- 5. Search by Advance ID and insert the **Advance ID** number in the "begins with" field.
- 6. Click the **Search** button.
- 7. Review to make any changes.
- 8. Check the **box** that sates, "By checking this box, I certify the advances submitted are accurate and comply with expense policy".
- 9. Click the **Submit** button.
- 10. Click the **OK** button.
- 11. Note the updated amount. This Cash Advance will have to be approved again.

If you need help with ...

- Technical issues, contact the UF Help Desk at 392-HELP or helpdesk@ufl.edu
- Policies and Directives, contact the Travel Office at 392-1241